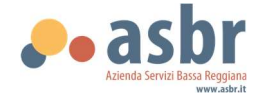

# **GUIDA ALL'UTILIZZO DI GECOS PLUS DIPENDENTI**

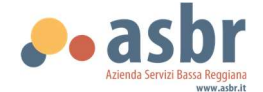

GecosPlus è il software gestionale scelto Dall'Azienda Servizi Bassa Reggiana dal 1° gennaio 2024 con le finalità di:

- gestire e organizzare i servizi in gestione, organizzando turni e orari di lavoro;
- organizzare le anagrafiche del personale e i rapporti di lavoro;
- registrare le attività e i servizi erogati;
- rendicontare le ore di presenza e assenza del personale.

Ogni dipendente, potrà registrare le ore che ha svolto e le ore in cui si assenterà all'interno del mese di rendicontazione.

In questa guida saranno riassunte le principali azioni:

- Manuali uso per dipendenti https://manuale.sixs.it/percorsi-operatori/
- Il Foglio ore di Rendicontazione: panoramica generale https://www.youtube.com/watch?v=j1OfmDwNQp0&t=21s
- Richiesta assenza https://www.youtube.com/watch?v=u1HvZk4vQKM
- Manuale per installazione e utilizzo APP https://manuale.sixs.it/percorsi-operatori/app-mobile-operatore/installa-gecos-app-mobile/

Nei link di riferimento, si può approfondire l'utilizzo di alcuni passaggi o nomenclature non presenti nella guida.

Qualora ci fossero dubbi e/o richieste specifiche, potrete rivolgervi all'Ufficio risorse Umane.

## Orari e recapiti:

tel. 0522-221266 (digitare il tasto 3 del menù guidato) Dal lunedi al venerdi dalle 9.00 alle 12.00

ufficiopersonaleasbr@asbr.it e.gorini@asbr.it

Ogni dipendente è tenuto a:

- TIMBRARE con l'apposito badge o da applicazione;
- CONTROLLARE che ogni mese sia stato inserito tutto il necessario: richieste assenze, Ɵmbrature, eventuali rimborsi;

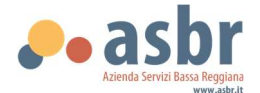

## ISTRUZIONI CONNESSIONE DA PC E/O TABLET

Per collegarti al PC potrai connetterti attraverso un browser (Explorer, Mozilla, Safari, Google Chrome, etc..) inserendo il seguente indirizzo:

Per consultare la tua pagina personale, puoi accedere attraverso un qualsiasi PC con acceso a Internet attraverso un browser (Explorer, Mozilla, Safari, Google Chrome, etc..) inserendo il seguente indirizzo:

## https://www.gecosplus.it/asbr/#!login//

A questo punto dovrai inserire le tue credenziali nel seguente modo:

USERNAME: iniziale del nome.cognome per esteso (esempio: e.bianchi)

PASSWORD: asbr (ti verrà chiesto di cambiarla al primo accesso)

Dopo il Login, cliccando su Personale  $\rightarrow$  Scheda Personale potrai consultare e non modificare:

- i daƟ anagrafici;

- i dati riguardanti il rapporto di lavoro;

Cliccando su Rendicontazione  $\rightarrow$  foglio ore personale potrai registrare le ore lavorate e quelle di assenza all'interno del mese di rendicontazione:

## COME REGISTRARE LE ORE LAVORATE:

#### dal badge:

- per entrare, sarà necessario schiacciare il tasto " IN" e passare il badge accanto al simbolo rosso (attendere bip);
- per uscire, sarà necessario schiacciare il tasto " OUT" e passare il badge accanto al simbolo rosso (attendere bip);

## in caso di dimenticanza e/ o imprevisti, sarà possibile inserire l'orario eseguito in quella giornata,  $cliccando$  in alto RENDICONTAZIONE $\rightarrow$  FOGLIO ORE PERSONALE.

Dopo aver cliccato sul tasto Rendicontazione dovrai:

- verificare in alto a sinistra che stai per inserire le ore lavorate nel mese corretto, eventualmente aprendo il menù a tendina modificare il mese;
- posizionarti nella giornata in cui intendi fare l'inserimento e cliccare "ORE LAVORATE"—AGGIUNGI
- seguire quanto richiesto dalla maschera e confermare. (in fase di verifica del coordinatore, le ore saranno inserite nel cartellino).

N.b. L'attività e le prestazioni impostate restano salvate se ti sposti nei giorni e se inserisci: ore lavorate, rimborsi e utilizzo della propria auto.

Per inserire una nota descrittiva al lavoro svolto si potrà inserire in "ore lavorate" le note da condividere con il coordinatore (ad es. colloquio con genitore, incontro di formazione, etc…) e cliccare il tasto "salva".

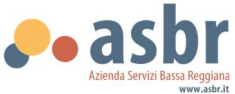

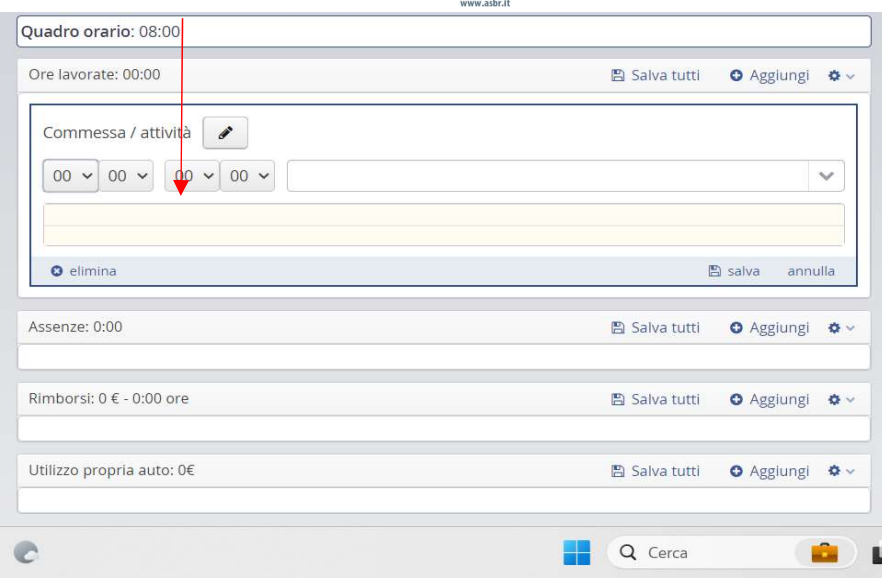

## CARTELLINO PERSONALE

## Per poter vedere il proprio cartellino mensile, occorre cliccare RENDICONTAZIONE → FOGLIO ORE PERSONALE.

Nel riquadro a destra, troverai il Riepilogo di:

- ore mensili previste contrattualmente
- ore assenza
- ore lavorate
- debito/credito orario (conto ore)
- eventuali rimborsi spese e/o km

Nel calendario troverai giornalmente:

- ore previste contrattuali (cliccando su Contr.)
- ore assenza pianificata (cliccando su Pianif.)
- ore lavorate timbrate  $-$  in giallo
- eventuali ore inserite manualmente in rosso (cliccando su Fuori Timbr.)

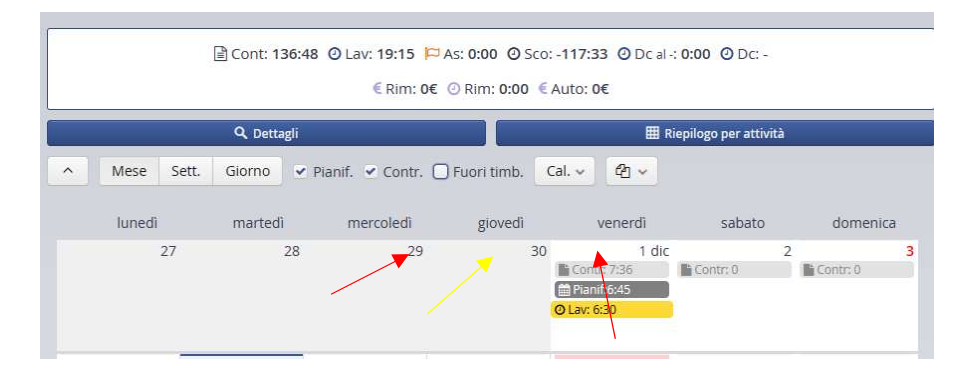

#### INSERIMENTO RIMBORSI SPESE E/O KILOMETRICI

- Posizionati sul giorno. Dal riquadro rimborsi:
- Aggiungi per un nuovo rimborso.

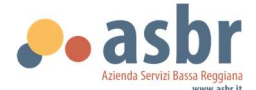

- Seleziona il rimborso tra quelli presenti (Per il rimborso km: al primo inserimento occorre indicare targa e modello dell'auto)
- Indica l'attività per la quale usi il rimborso.
- Campo note.

## INSERIMENTO RICHIESTE D'ASSENZA

Accedi al tuo profilo cliccando sul tuo nome in alto a destra.

- 1. Posizionati su Richieste assenza.
- 2. Nuova oppure
- 3. Seleziona per modificare il giustificativo e/o il destinatario di una richiesta in attesa.
- 4. Dal comando azioni puoi:
	- proporre nuove date.
	- aggiungere dei commenti.
	- ritirare la richiesta.

Stato della richiesta:

- Clessidra: in attesa di risposta
- Verde: approvata
- Rosso: respinta

#### VERIFICA DEL COORDINATORE

Ogni coordinatore verifica il corretto inserimento da parte dei dipendenti rispetto al monte ore contrattuale. Se necessario potete contattarlo/a per chiedere spiegazioni.

#### CONVALIDA UFFICIO RISORSE UMANE

A questo punto l'ufficio verificherà la correttezza di tutti i giustificativi di assenza, convaliderà la chiusura del mese e provvederà ad importare i dati per l'elaborazione del cedolino paghe.

Al fine di espletare correttamente i pagamenti si ricorda che la mancata comunicazione e assenza di attestazione dei giustificativi di assenza determinerà un mancato pagamento di quelle giornate.

Si ricorda che il dipendente ha l'obbligo di comunicare tempestivamente ovvero subito la propria assenza e fornire entro 24 ore la documentazione di cui sopra, che potrà pervenire all'ufficio Risorse Umane.

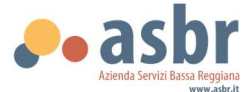

#### ISTRUZIONI PER UTILIZZO APP GECOS PLUS V.31

L'operazione va eseguita dal dispositivo mobile sul quale si vuole installare l'applicazione.

#### ISTRUZIONI PER SCARICARE L'APP E INSTALLAZIONE

https://manuale.sixs.it/percorsi-operatori/app-mobile-operatore/installa-gecos-app-mobile/

Con la APP Mobile puoi effettuare le principali operazioni di Gecos Plus senza più necessariamente accedere da computer alla versione web.

A questo punto dovrai inserire le tue credenziali nel seguente modo:

USERNAME: iniziale del nome.cognome per esteso (esempio: e.bianchi)

PASSWORD: asbr (ti verrà chiesto di cambiarla al primo accesso)

## CONSULTA LA PAGINA

https://manuale.sixs.it/percorsi-operatori/app-mobile-operatore/compilazione-foglio-ore-gecos-appmobile/#foglioore

#### PER:

- ORE DA RENDICONTARE MANUALMENTE
- RICHIEDERE GIUSTIFICATIVI D'ASSENZA (PERMESSI, FERIE ETC)
- UTILIZZO PROPRIA AUTO RIMBORSO KM DA MOBILE
- INSERIMENTO RIMBORSI SPESE

# COME REGISTRARE LE ORE LAVORATE DALL'APP (MODALITA' ATTIVA SOLO PER CHI NON POSSIEDE IL BADGE):

- per entrare, sarà necessario schiacciare il tasto "ENTRATA" > SELEZIONARE L'ATTIVITA' E FARE INVIA
- per uscire, sarà necessario schiacciare il tasto "USCITA"  $\rightarrow$  SELEZIONARE L'ATTIVITA' E FARE INVIA

in caso di dimenticanza e/ o imprevisti, sarà possibile inserire l'orario eseguito in quella giornata direttamente nel foglio ore individuale.

## VERIFICA DEL COORDINATORE

Ogni coordinatore verifica il corretto inserimento da parte dei dipendenti rispetto al monte ore contrattuale.

Se necessario potete contattarlo/a per chiedere spiegazioni.

#### CONVALIDA UFFICIO RISORSE UMANE

A questo punto l'ufficio verificherà la correttezza di tutti i giustificativi di assenza, convaliderà la chiusura del mese e provvederà ad importare i daƟ per l'elaborazione del cedolino paghe.

Al fine di espletare correttamente i pagamenti si ricorda che la mancata comunicazione e assenza di attestazione dei giustificativi di assenza determinerà un mancato pagamento di quelle giornate.

Si ricorda che il dipendente ha l'obbligo di comunicare tempestivamente ovvero subito la propria assenza e fornire entro 24 ore la documentazione di cui sopra, che potrà pervenire all'ufficio Risorse Umane.